# HOW TO USE THE NEW UPGRADE KIT **NE TE INTINIE TO UPDATE YOUR CONDOR MINI**  $\mathbf{K}$  **Minimizer Minimizer State Minimizer State Minimizer State Minimizer State**

**Updating your Xhorse Condor Mini** is really easy and allows you to enjoy the latest features and stay ahead of your competitors.

**Step 1** Turn on your **Xhorse Condor Mini** and connect it to your PC or laptop with the USB cable provided. You can find the USB socket on the back of your machine.

- Go to http://www.keyprint.co.uk/xhorse-condor-mini-key-cutting-machine
- Log in with your account details to access the product files section at the bottom of the product page.
- Use the software download link to download the Xhorse Update Tool.
- Open the file on your PC or laptop and click on UpgradeKit.exe to run the update tool.

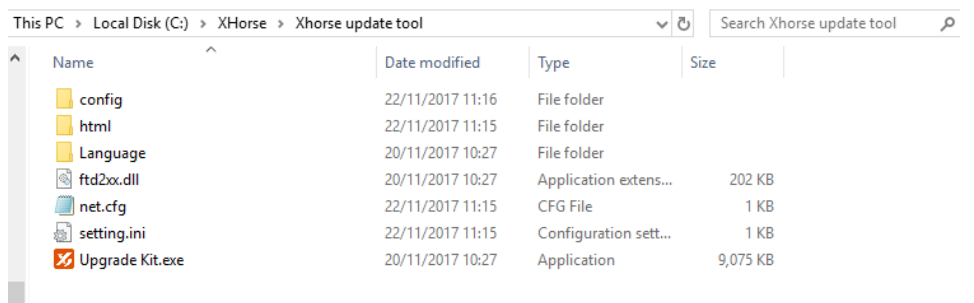

**Step 2** Select the Condor Mini version you have (KM02/KM03) from the "Select Device" dropdown menu. To find out which version you have, just check the first four digits of the serial number you'll find on the screen of your machine.

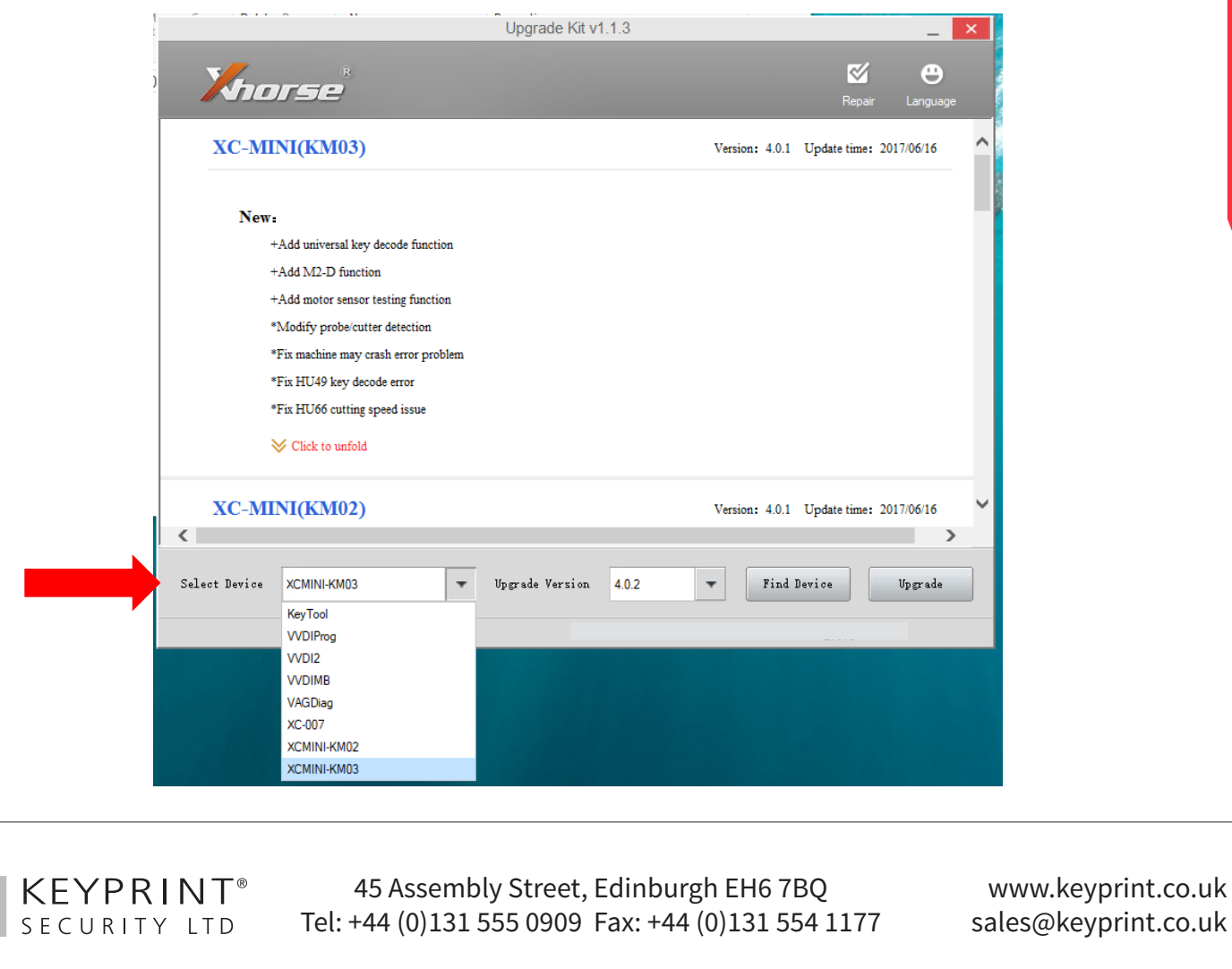

10A-HOW-TO-UPDATE-CONDOR-MINI-241117 T10A-HOW-TO-UPDATE-CONDOR-MINI-241117

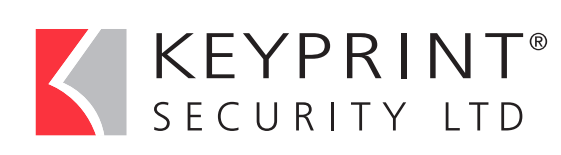

## HOW TO USE THE NEW UPGRADE KIT TO UPDATE YOUR CONDOR MINI KEY CUTTING MACHINE

**Step 3** Select the version you want to upgrade to.

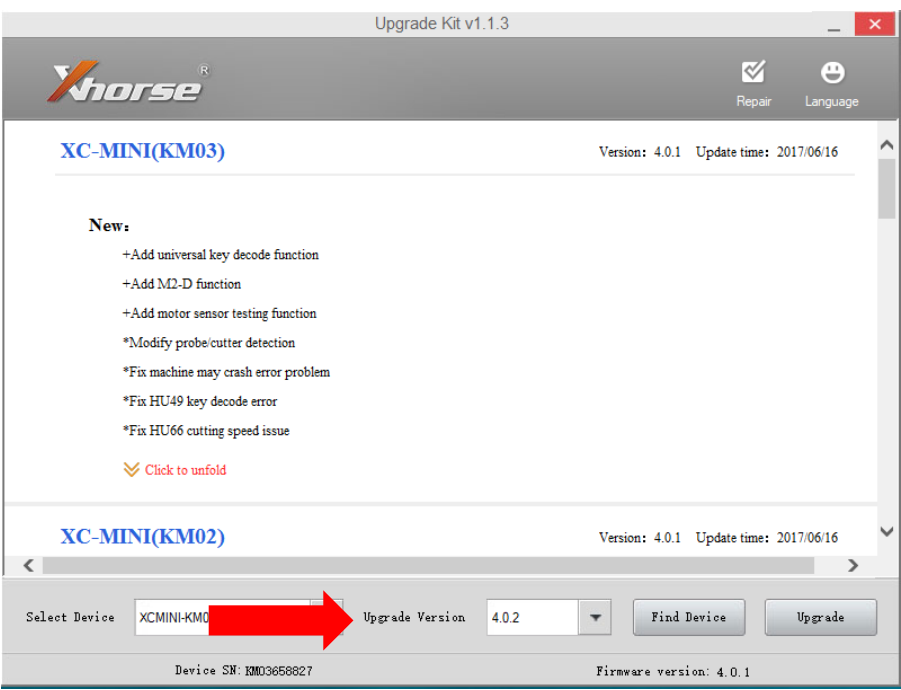

**Step 4** Click the "Find Device" button.

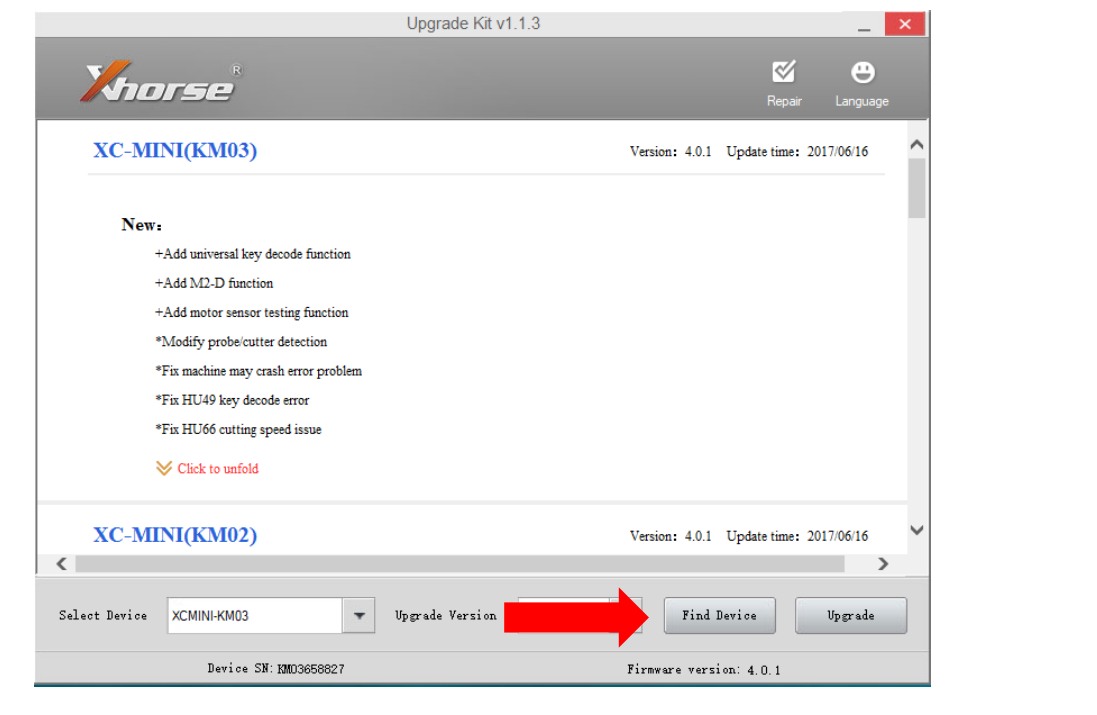

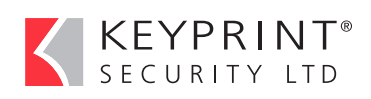

45 Assembly Street, Edinburgh EH6 7BQ Tel: +44 (0)131 555 0909 Fax: +44 (0)131 554 1177

www.keyprint.co.uk sales@keyprint.co.uk

### HOW TO USE THE NEW UPGRADE KIT KEYPRINT<sup>®</sup> TO UPDATE YOUR CONDOR MINI KEY CUTTING MACHINE

**Step 5** If your key machine is successfully identified, the Upgrade Tool will display some information about it.

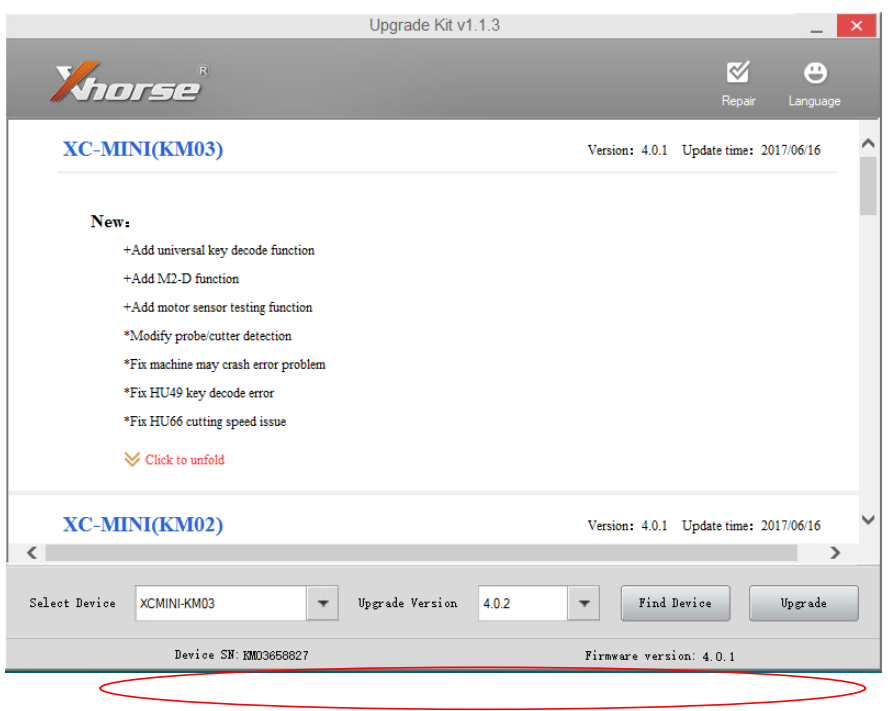

**Step 6** Click on the "UPGRADE" button to start updating your device (please note the update process requires internet connection).

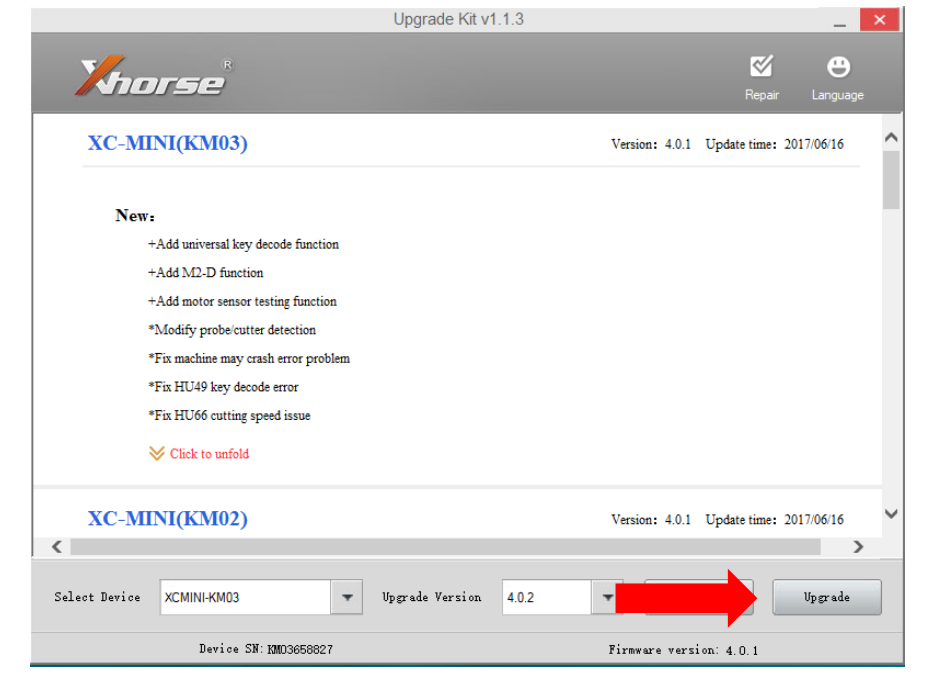

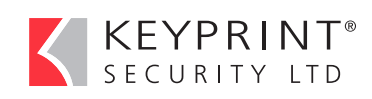

45 Assembly Street, Edinburgh EH6 7BQ Tel: +44 (0)131 555 0909 Fax: +44 (0)131 554 1177

www.keyprint.co.uk sales@keyprint.co.uk

### HOW TO USE THE NEW UPGRADE KIT **KEYPRINT®** TO UPDATE YOUR CONDOR MINI KEY CUTTING MACHINE

**Step 7** Wait for the update to complete which may take up to 20 minutes.

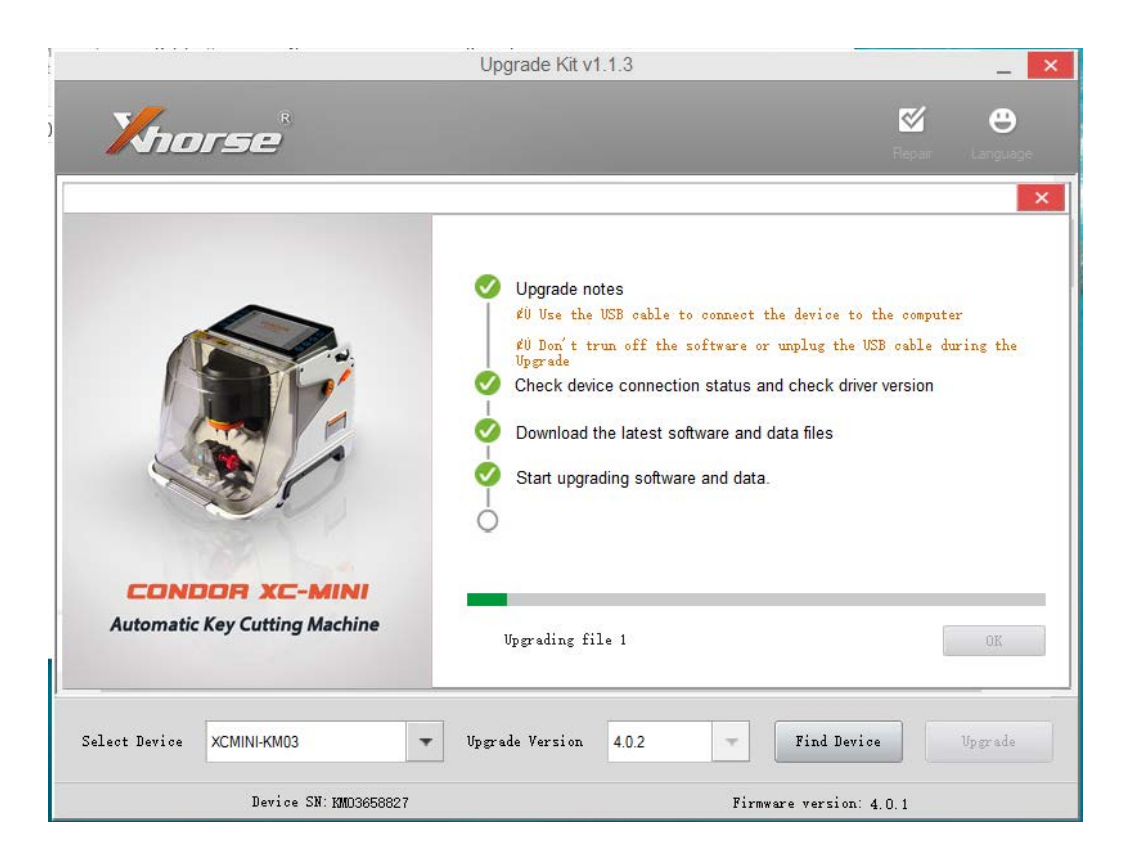

#### **Your machine is now updated.**

SECURITY LTD

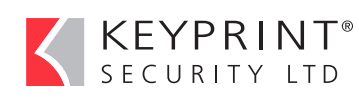

45 Assembly Street, Edinburgh EH6 7BQ Tel: +44 (0)131 555 0909 Fax: +44 (0)131 554 1177

www.keyprint.co.uk sales@keyprint.co.uk